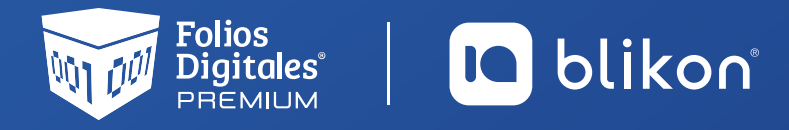

## *Guía para* **Relacionar Nota de Crédito a una Factura**

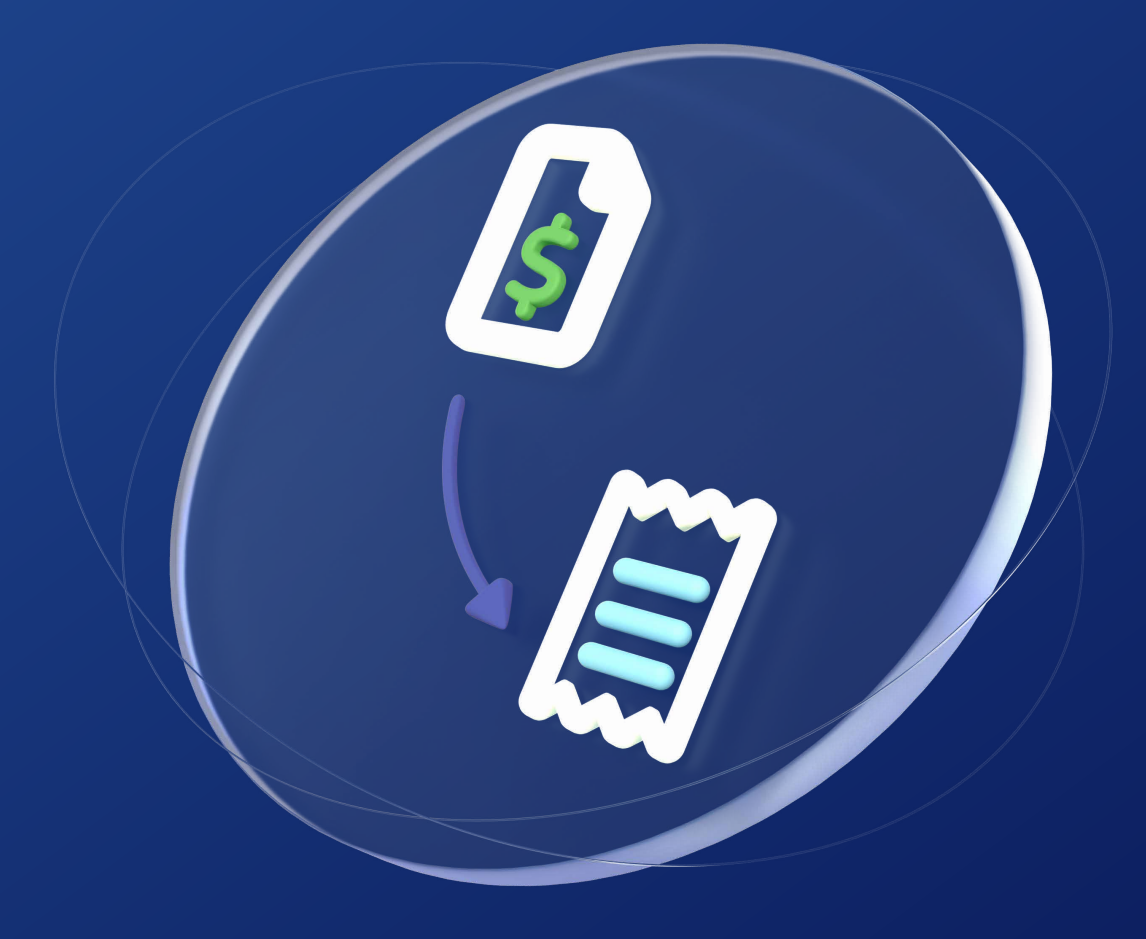

**portalfoliosdigitales.blikon.com**

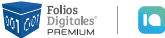

Digitales | **| blikon** 

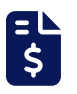

Con esta nueva función, podrá relacionar una nota de crédito a sus facturas emitidas con método de pago PPD o Diferido, **para que al generar un Complemento de Pago, se descuente el importe correspondiente de manera automática**.

## Desde Panel Principal vaya a "Registros" y elija "CFDI v4.0"

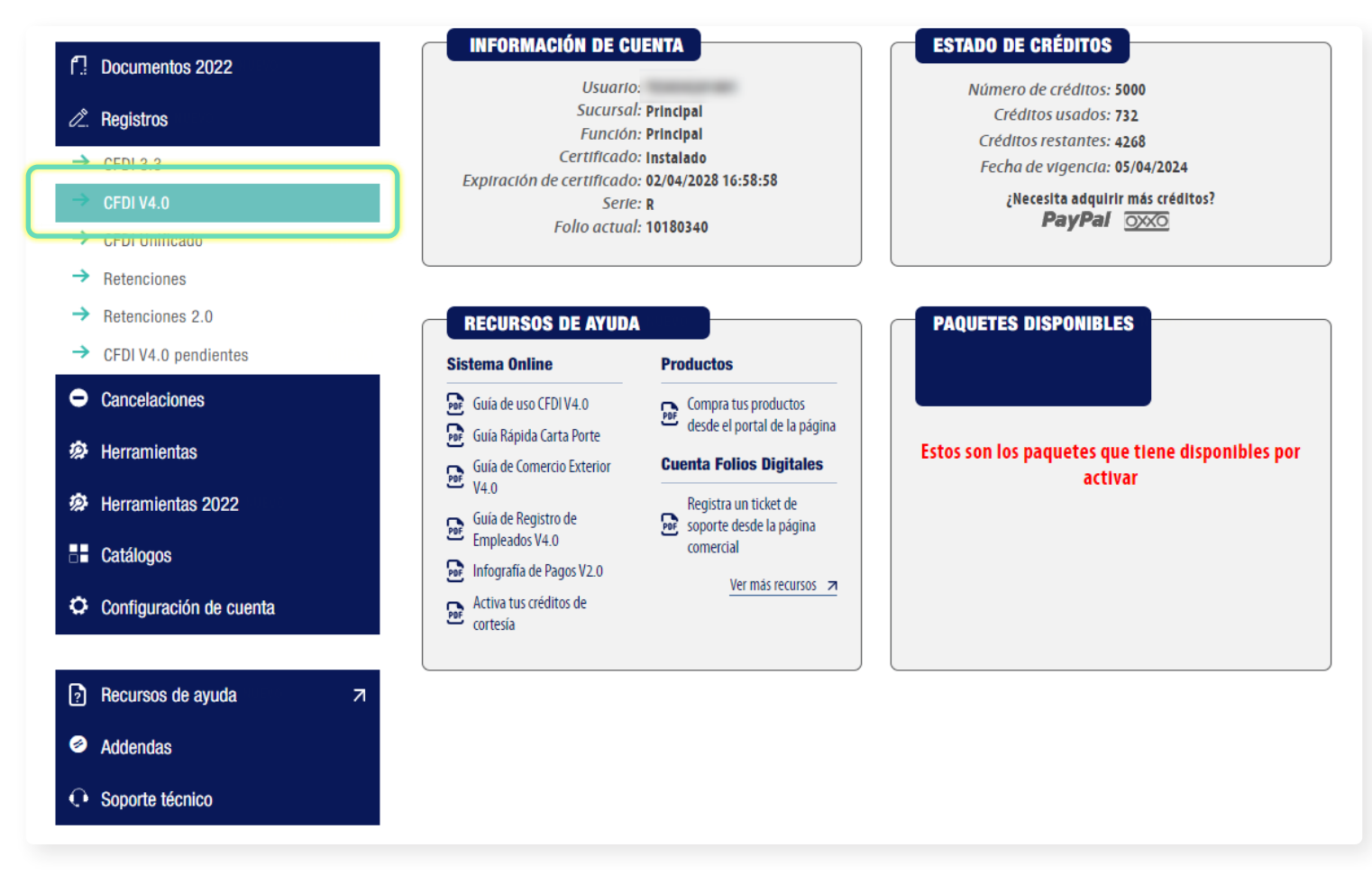

Busque la factura correspondiente (Debió ser emitida con método de pago "PPD" y no "PUE") y dé clic en el siguiente icono:

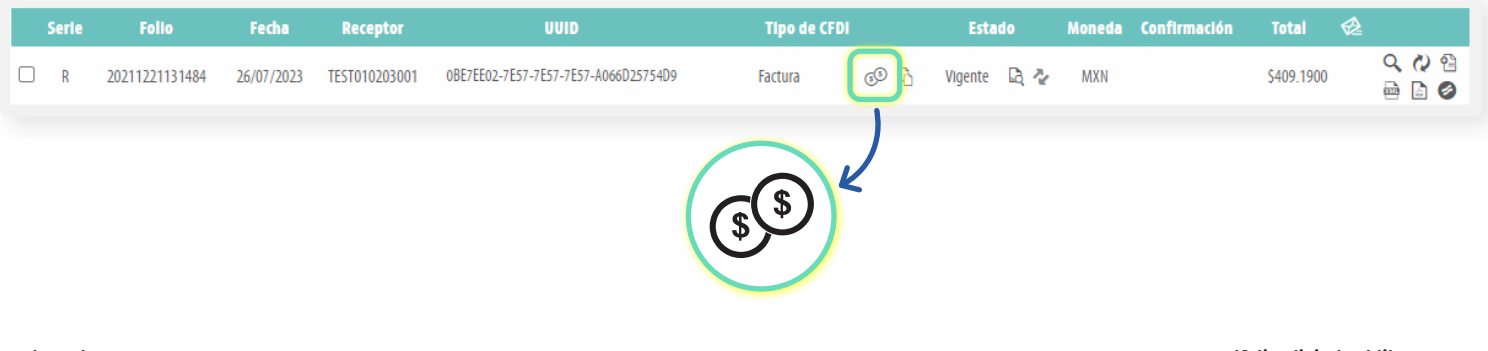

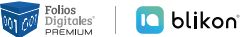

Le abrirá la siguiente ventana, dé clic en "Agregar Nota de Crédito":

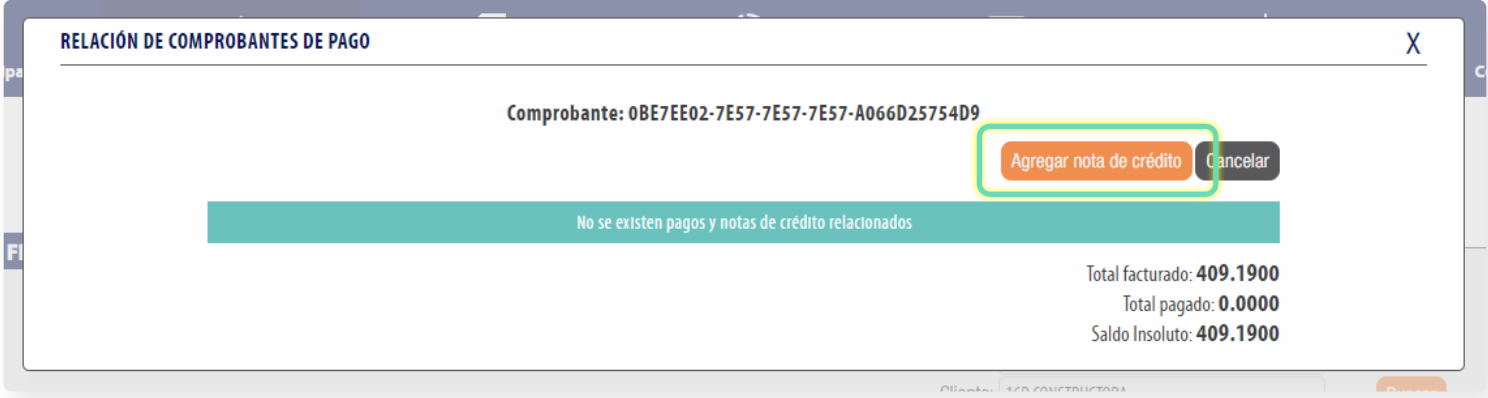

Le mostrará el filtrado de comprobantes, busque la Nota de crédito correspondiente, después dé clic en el icono para agregarla:

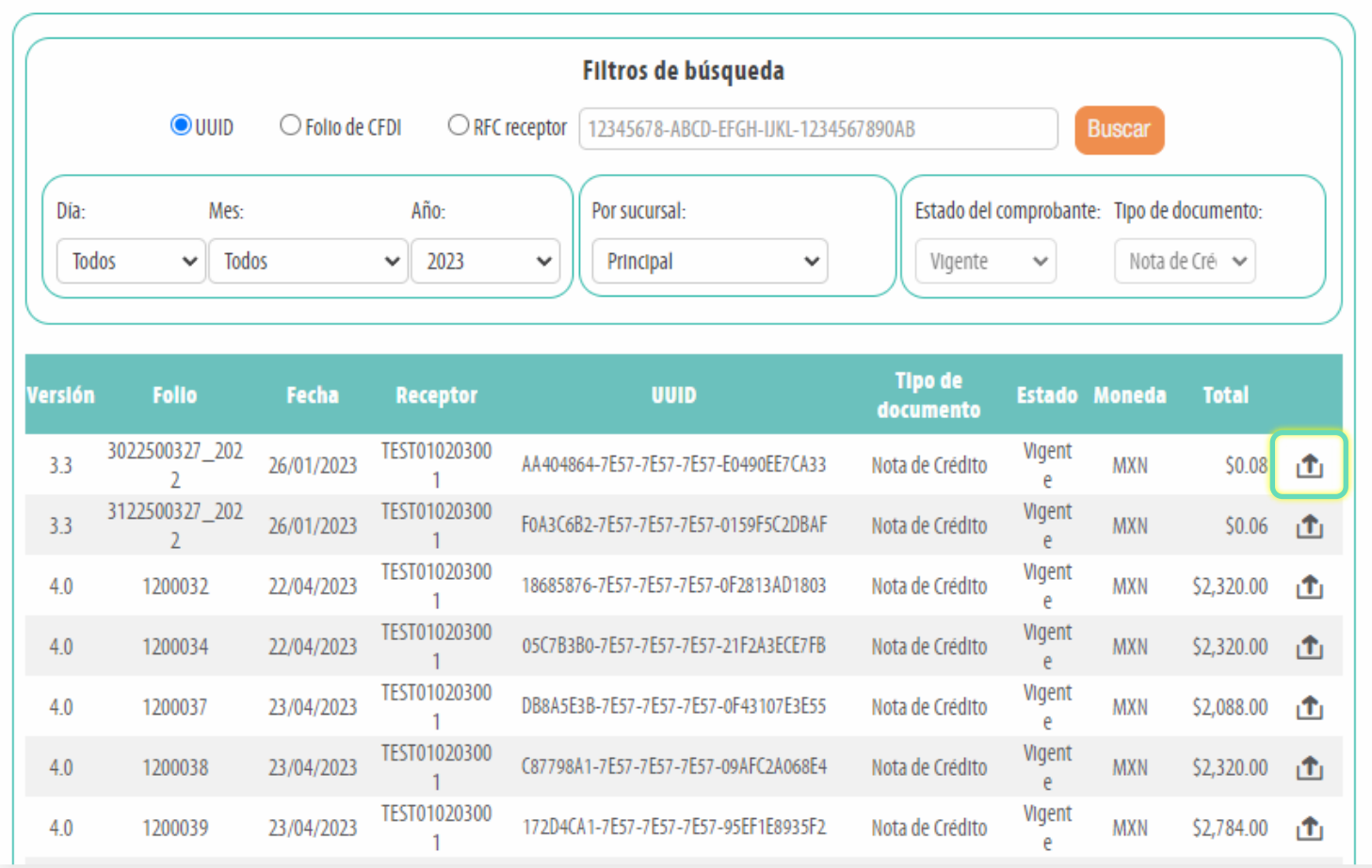

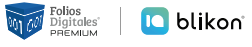

El sistema le mostrará el Monto que se va a descontar, si es correcto dé clic en "Agregar":

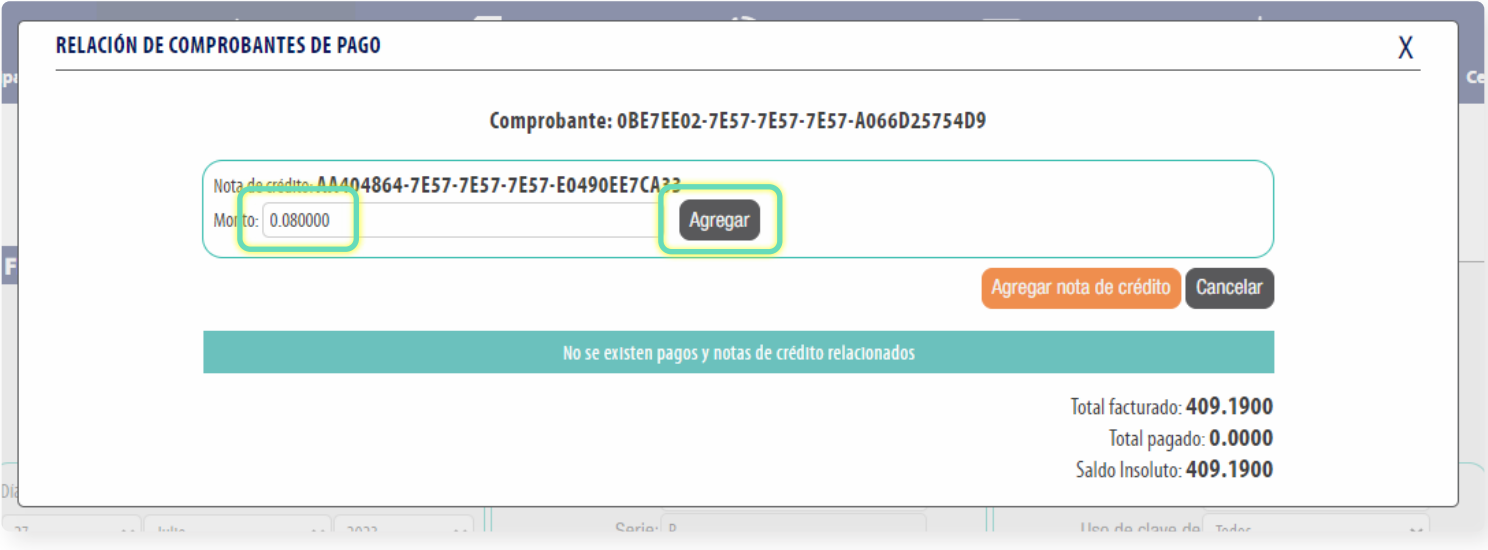

Puede agregar todas las notas que requiera a la factura, realizando el procedimiento descrito.

## **Con esto ya quedó relacionada correctamente para que al generar un Complemento de Pago, el sistema restará en automático el importe de la Nota de Crédito y podrá visualizarlo en Importe Saldo Anterior.**

Si tiene que eliminarla y no ha emitido algún complemento de pago con estos datos, puede dar clic en el icono:

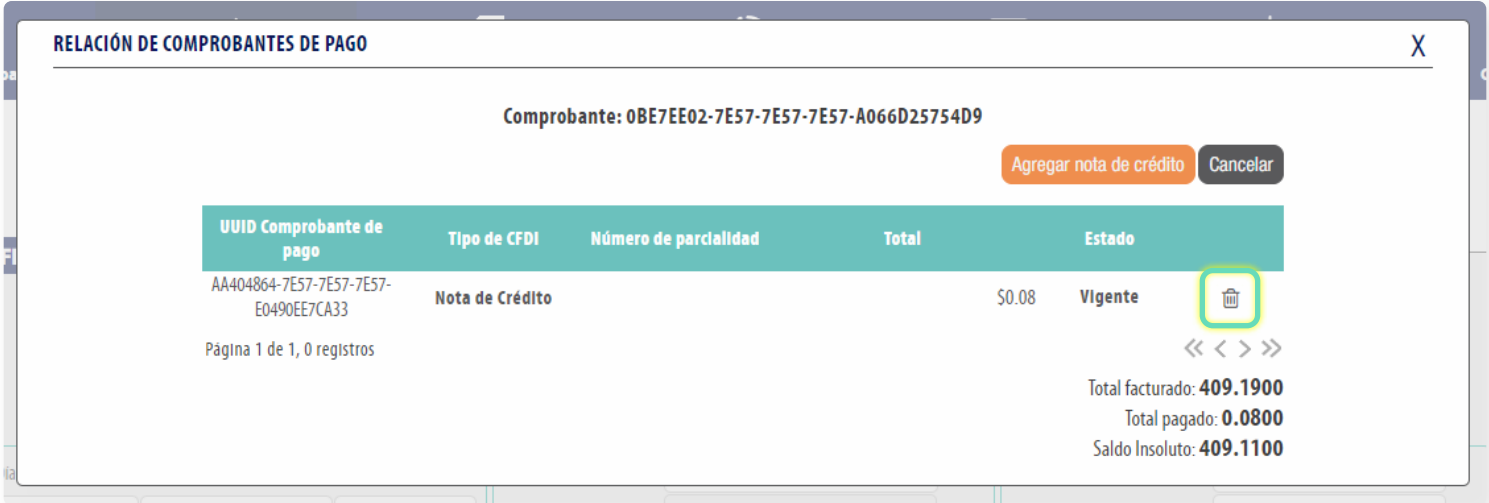

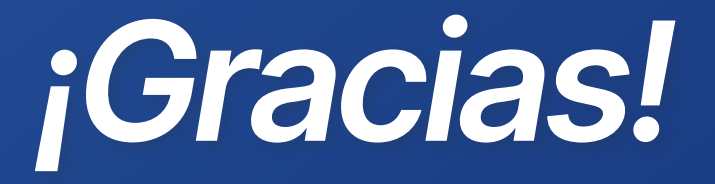

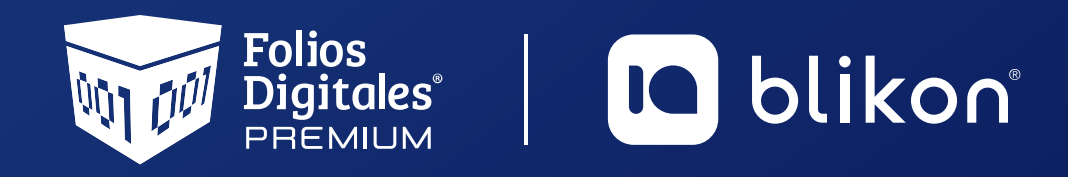

Folios Digitales Premium® *Los Expertos en Facturación Electrónica*